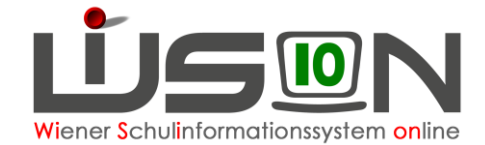

# **Kommunikation**

# **Zielgruppe:**

Schulleitung, Lehrer/innen, Betreuungspersonal

# **Beschreibung:**

Manche Vorgänge, (z.B. solche, die mehrerer Dienststellen betreffen) legen im Menüpunkt Kommunikation Meldungen an. Diese Meldungen müssen aufgearbeitet werden.

# **Vorarbeiten in WiSion® :**

Keine erforderlich

# **Empfohlener Arbeitsvorgang in WiSion® :**

### **A) Lesen von Meldungen**

Menüpunkt Kommunikation Untermenüpunkt Eingelangt → Die Meldungen werden in einer Liste angezeigt.

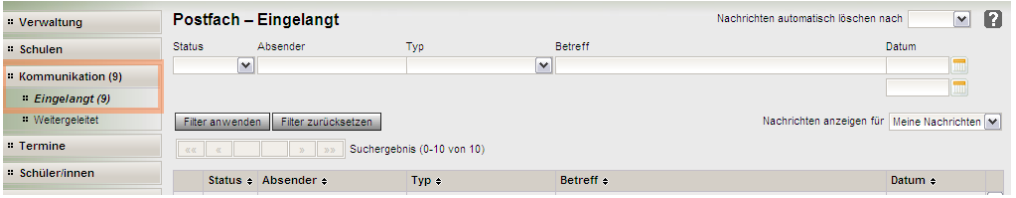

Die Liste enthält folgende Spalten:

Markierungsspalte, Status, Absender, Typ der Nachricht. Betreff und Datum

Es gibt Statussymbole für ungelesene and für gelesene Nachrichten

Mittels Klick auf den Link in der Spalte Typ kann eine Nachricht geöffnet und gelesen werden.

Neue Nachrichten werden mit dem Symbol und durch Fettschreibung hervorgehoben.

Hinweis: Ob ungelesene Nachrichten vorhanden sind, ist bereits im Menü erkennbar: Dort wird die Anzahl der ungelesenen Nachrichten in Klammer angezeigt.

#### **B) Löschen von Nachrichten**

Gewünschte Nachricht/en markieren → Schaltfläche Löschen anklicken.

Hinweis: Nicht alle Typen von Nachrichten können gelöscht werden.

### **Hilfesystem:**

Anklicken des Hilfe-Symbols im Menüpunkt Kommunikation Untermenüpunkt. **[Eingelangt](https://wision.softsolution.at/help/display/wision2/Eingelangt)**